## **Windows 7 erfolgreich reparieren mit einer Inplace-Upgrade-Installation**

Nach der Erstinstallation läuft alles perfekt. Doch im Laufe der Zeit wird Ihr Windows 7 bzw. Vista immer langsamer, unerklärliche Abstürze häufen sich oder Dienste bzw. Programme lassen sich nicht mehr starten. Viele Experten werden Ihnen zu einer Neuinstallation raten, doch das ist eine langwierige Prozedur. Wenn auch Sie mit einem instabilen Windows hadern und den Aufwand für eine Neuinstallation scheuen, sollten Sie die nachfolgend beschriebene Inplace-Upgrade-Installation ausführen.

Im Vergleich zur Neuinstallation bietet diese wesentliche Vorteile:

- $\boxtimes$  Der Zeitaufwand beträgt nur zehn bis 15 Minuten.
- $\boxtimes$  Installierte Programme und Dateien bleiben unberührt.
- Eventuell defekte Systemdateien werden automatisch repariert.

Doch nicht in allen Fällen können Sie die Inplace-Upgrade-Installation anwenden. Sollte Windows 7/Vista gar nicht mehr starten, steht die Upgrade-Funktion beim Booten von der DVD nicht zur Auswahl. Versuchen Sie in diesem Fall zuerst die Systemstartreparatur, die wir im Beitrag "**W 475 – Windows 7: Systemreparaturoptionen für den Notfall**" beschrieben haben.

Sie vermissen Beiträge aus Ausgaben des Windows-Beraters, die bereits erschienen sind? Kein Problem, fehlende Beiträge können Sie als Abonnent des Windows-Beraters kostenlos im PDF-Format aus dem Download-Bereich herunterladen. Mehr dazu unter www.windows-berater.de im Internet.

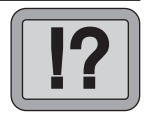

**T 641/1**

**Reparatur von der Windows 7- DVD**

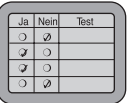

**Wann die Inplace-Upgrade-Installation nicht funktioniert**

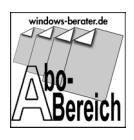

**So funktioniert die Inplace-Upgrade-Installation**

Die Inplace-Upgrade-Installation ist weniger bekannt, doch in den meisten Fällen erfolgreich. Es handelt sich dabei um eine Neuinstallation über das bestehende System, wobei die bestehende Installation komplett überschrieben wird, ohne installierte Anwendungen und Datendateien zu berühren. Windows und seine Systemdateien werden dabei quasi wieder in den Ursprungszustand nach einer Neuinstallation zurückversetzt.

## **Schritt 1: So bereiten Sie Ihr System auf die Inplace-Upgrade-Installation vor**

Starten Sie den PC und führen Sie folgende Arbeiten aus:

- Trennen Sie den PC vom Internet. Dazu reicht es schon, das Netzwerkkabel abzuziehen oder die WLAN-Funktion zu deaktivieren.
- $\boxtimes$  Deinstallieren Sie (nicht deaktivieren) etwaige Antivirenprogramme (über "Start", "Systemsteuerung" und "Programme und Funktionen"), die die Inplace-Upgrade-Installation blockieren könnten.
- Sichern Sie Anwendungsdaten und Dokumente, die Sie eventuell auf dem Systemlaufwerk gespeichert haben, auf ein anderes Medium (externe Festplatte usw.)

## **Schritt 2: Legen Sie die Windows 7-DVD und den Lizenzschlüssel bereit**

**Lizenzschlüssel bereithalten**

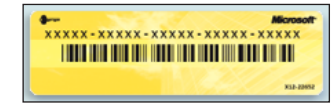

Für die Inplace-Upgrade-Installation benötigen Sie die Original-Windows-DVD und den Lizenzschlüssel (Product Key).

Sie finden den Product Key entweder auf dem Computer oder auf der Hülle der Windows 7-DVD im Windows-Paket.

## **Schritt 3: Führen Sie die Inplace-Upgrade-Installation aus**

Die Inplace-Upgrade-Installation können Sie im direkten Betrieb von Windows 7 vornehmen. Starten Sie also Ihren PC mit Windows 7 und legen Sie die Windows 7-DVD in das DVD-Laufwerk Ihres PCs ein.

- 1. Haben Sie die Windows 7-DVD eingelegt, so startet diese automatisch, und Sie klicken auf "**Jetzt installieren**". Andernfalls starten Sie den Windows-Explorer, wechseln auf das DVD-Laufwerk und klicken doppelt auf die Datei "**setup.exe**".
- 2. Wählen Sie die zweite Option "**Die neuesten Updates nicht für die Installation herunterladen**".

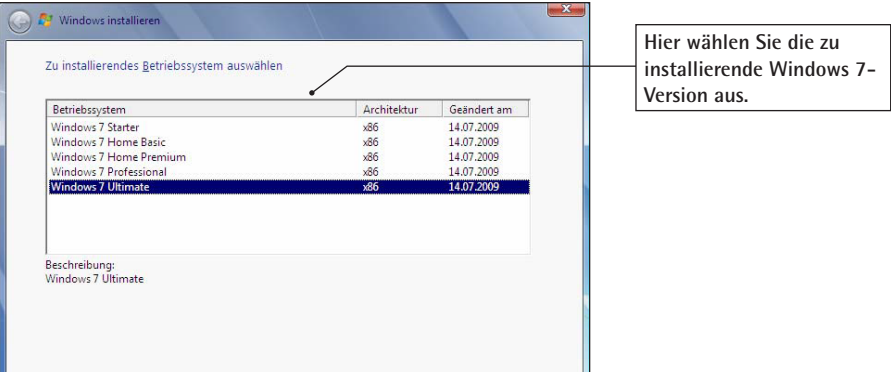

*Wählen Sie im nächsten Schritt die zu installierende Windows 7- Version aus, für die Sie einen gültigen Lizenzschlüssel haben*

3. Anschließend lesen und akzeptieren Sie die Lizenzbedingungen. Dazu markieren Sie die Option "**Ich akzeptiere**  die Lizenzbedingungen" und klicken auf "Weiter". **Upgrade-Installation auswählen**

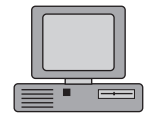

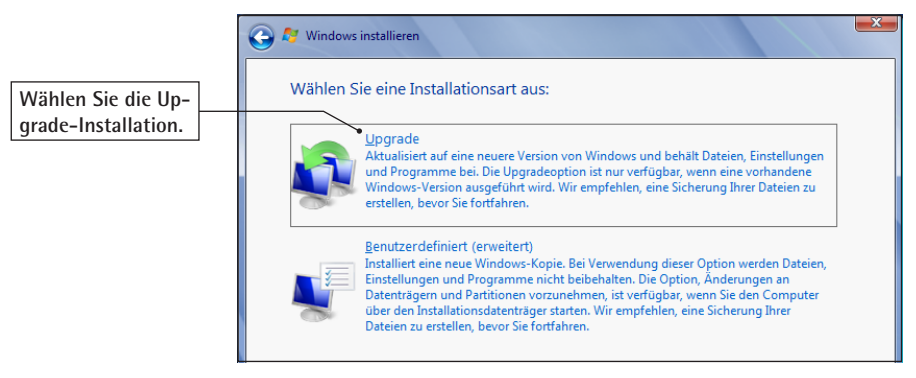

*Wählen Sie als Installationsart die Option "Upgrade"* 

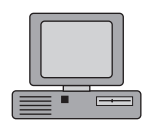

**Sicherheitseinstellungen vornehmen**

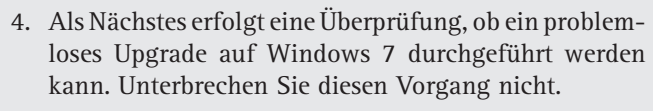

- 5. Legen Sie nun fest, auf welcher Festplatte bzw. Partition Sie Windows 7 installieren möchten
- 6. Nun folgt die Installation von Windows 7. Diese läuft vollautomatisch ab, ohne dass Sie eingreifen müssen.
- 7. Klicken Sie auf "Weiter" und vergeben Sie bei Bedarf ein Kennwort für das neu angelegte Benutzerkonto.
- 8. Weiter geht's mit den Sicherheitseinstellungen. Für einen optimalen Schutz sollten Sie die "Empfohlenen **Einstellungen verwenden**".
- 9. Zum Abschluss werden die vorgenommenen Einstellungen gespeichert, und Windows 7 wird gestartet. Die Installation ist abgeschlossen.

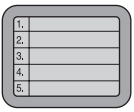

Mit diesem Vorgang haben Sie Windows 7 repariert und sich eine komplette Neuinstallation erspart. Vergessen Sie nicht, die Antivirensoftware wieder zu installieren und die Updates nachzuladen.